# **Desarrollo de Aplicaciones Informáticas**

**SIMR, PLE y ADA – 1º Grado Superior**

- **Inicio**
- **Contactar:**
- **Glosario**

« **Objetivos del primer trimestre Configurando Ubuntu Server – Parte 1** » Oct 04 2008 ⊕回

## **Linux Ubuntu Server en VMWare**

Escrito por **paracaidista** en **ADA**, tags: **linux**, **server**, **ubuntu**, **vmware**

Lo primero de todo será bajarse **VMware Workstation** desde la **página de autor**. El problema es que es una versión demo de 30 días y si quieres la versión completa habrá que pagar o buscar otros medios (cracks, serials, etc.). Sino, también se puede usar otra alternativa como es **VirtualBox**.

Una vez bajado e instalado, procedemos a abrirlo con lo que nos encontraremos con una ventana similar a esta:

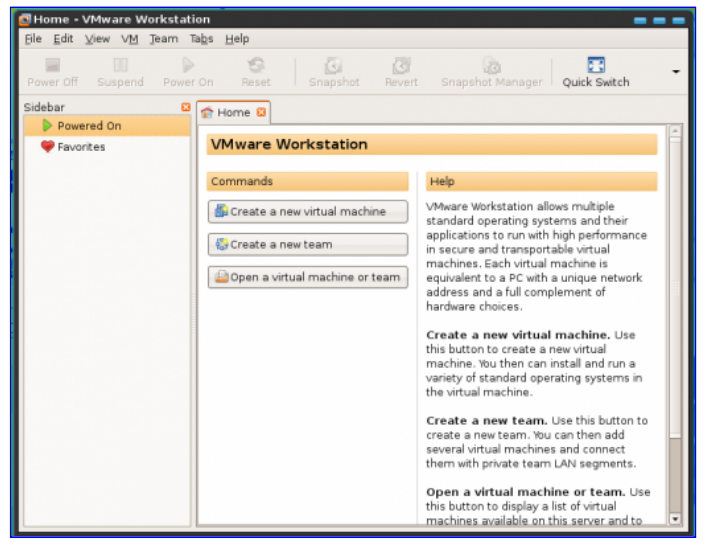

### **CREACIÓN DE LA MÁQUINA VIRTUAL**

Ahora procedemos a crear una máquina virtual, que no es más que un archivo con extensión *\*.vmx* que actuará a modo de Disco Duro. Así, todo lo que hagamos desde la máquina virtual (formatear el disco duro por ejemplo) se lo haremos a ese archivo.

Primer paso: *Create a new virtual machine*

**Búsqueda**

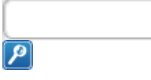

#### **Categorias:**

 $\circ$  **ADA** (9)  $\circ$  **PLE** (5)

#### **Enlaces**

- **Anonymouse**
- **Club Bádminton Logroño**
- **Conversor online Descargar Linux**
- **Ubuntu**
- **IES Comercio**
- **Inf. Routers**
- **Estadisticas**

Visitas hoy: 5

Visitas totales: 3649

Usuarios online: 1

#### **Entradas recientes**

- **Proyecto Web**
- **Variables y printf() en C**
- **Introducción a la programación en C**
- **Instalando Wordpress en Linux Ubuntu Server**
- **Filezilla**
- 

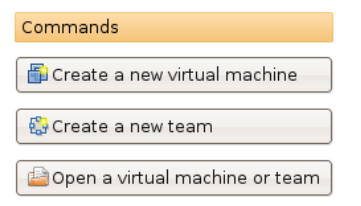

Segundo paso: Virtual machine Configuration -> *Typical (recommended)*

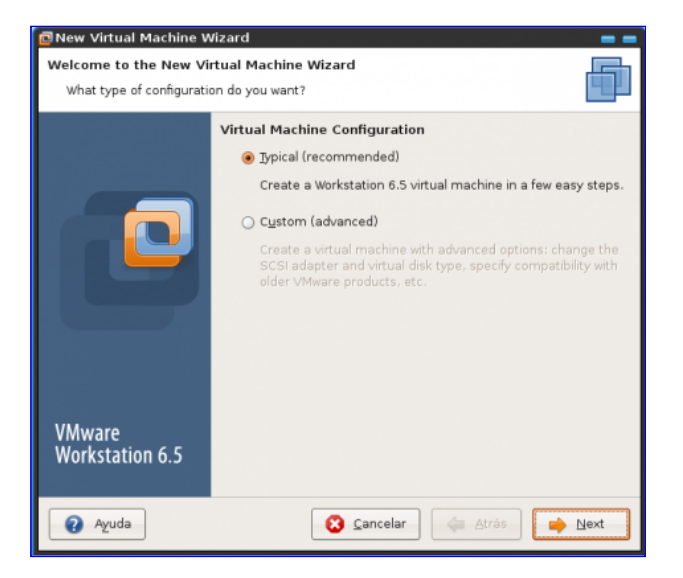

Tercer paso: Aquí seleccionamos donde se encuentra el disco de instalación de Linux Ubuntu Server, tenemos dos opciones, seleccionar la *unidad de CD-Rom* (en mi caso por estar en linux ubuntu hardy es /dev/scd1) o seleccionar la *imagen ISO* de Ubuntu Server.

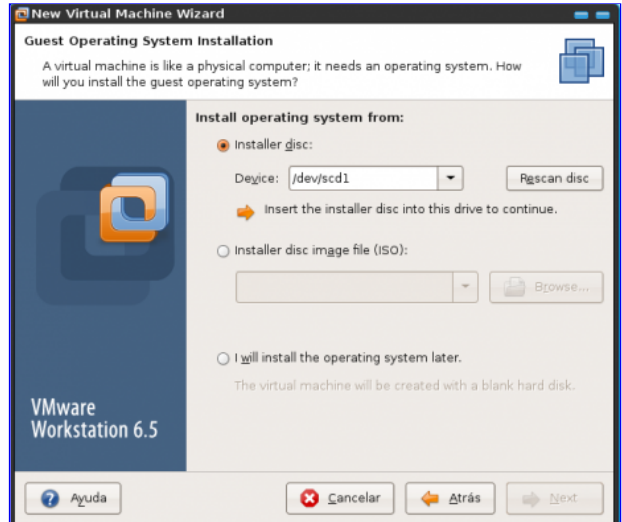

Cuarto paso: *Nombre de la máquina virtual* y donde se encontrará el archivo *\*.vmx* (yo lo dejo por defecto).

#### **Comentarios recientes**

**Miguel** on **Configurando Ubuntu Server – Parte 2 Linux Ubuntu Server en WMWare Link | … « Guadalinex & Ubuntu** on **Linux**

**Ubuntu Server en**

#### **Etiquetas**

**VMWare**

**actualizar apache Añadir etiqueta nueva comandos configurando configurar DNS filezilla instalar introduccion linux mysql ordenes phpmyadmin ping proftpd puertos putty repositorios router sentencias server servidor sql ssh sshd ubuntu vmware wordpress**

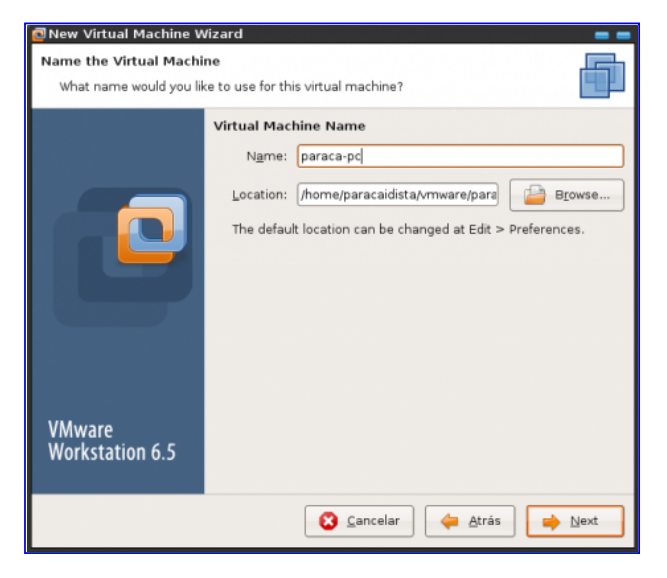

Quinto paso: Elegir el tamaño máximo que podrá ocupar el archivo *\*.vmx* que será el tamaño del disco duro de Ubuntu Server. Yo lo he dejado por defecto en 8 gigas.

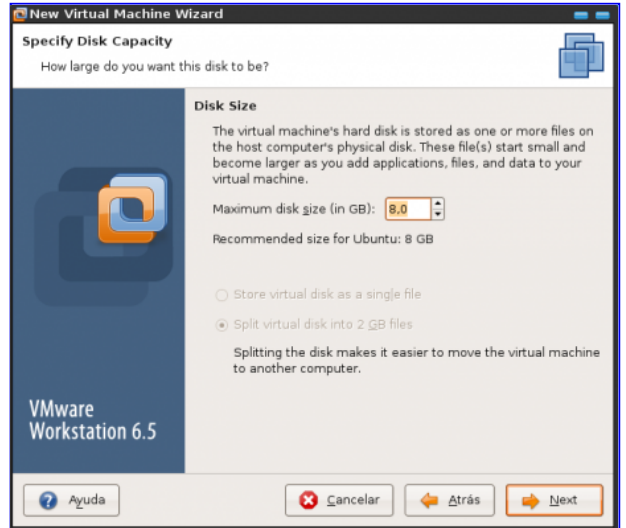

Sexto paso: Comprobar que todo está correcto, y decir si quieres iniciar ya la máquina virtual. Yo lo he dejado por defecto. Una vez le demos a Finish se iniciará y si hemos seleccionado la unidad de CD-Rom donde esta Ubuntu Server o su imagen ISO empezará el menú de instalación.

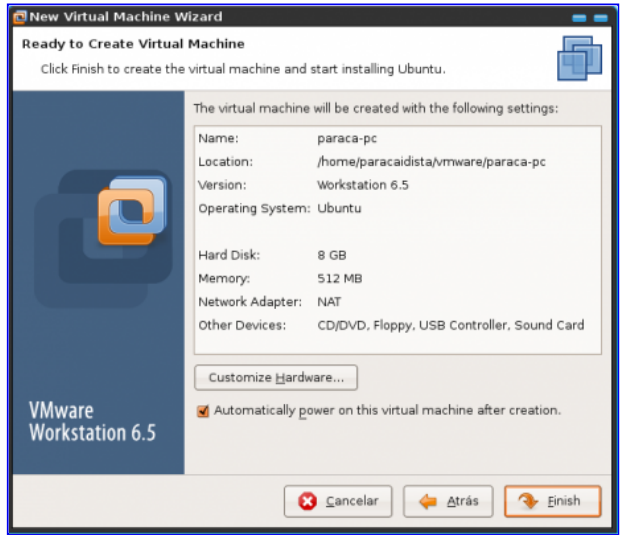

#### **INSTALACIÓN DE LINUX UBUNTU SERVER 8.04**

Una vez iniciada la máquina virtual nos sale el asistente de instalación de Linux Ubuntu Server, lo primero será seleccionar el *idioma español*.

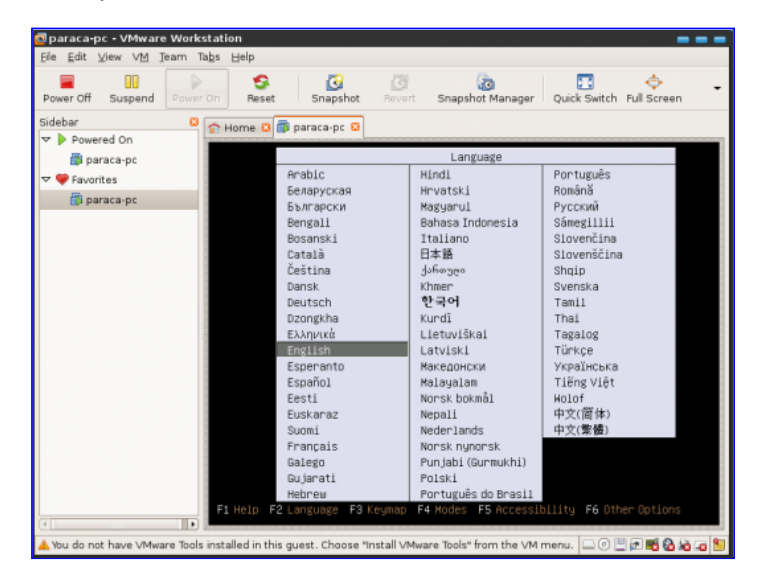

Segundo: **Install Ubuntu Server**.

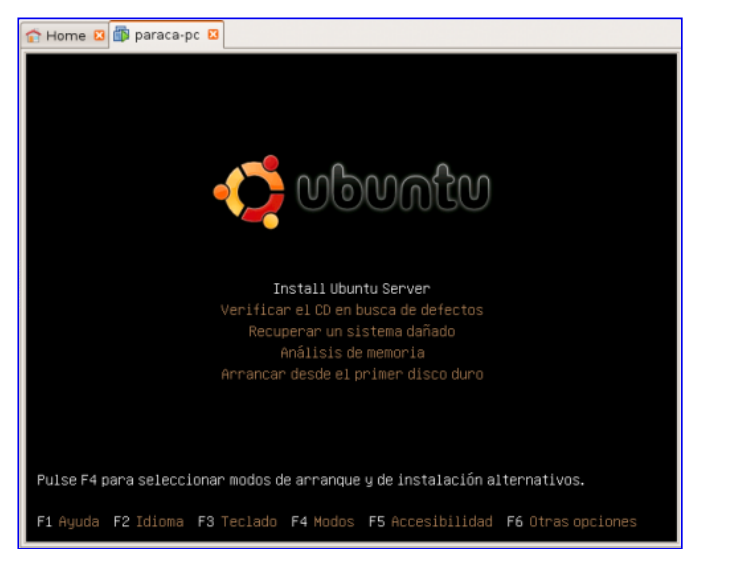

Tercero: **Elegir nuestro país**, España.

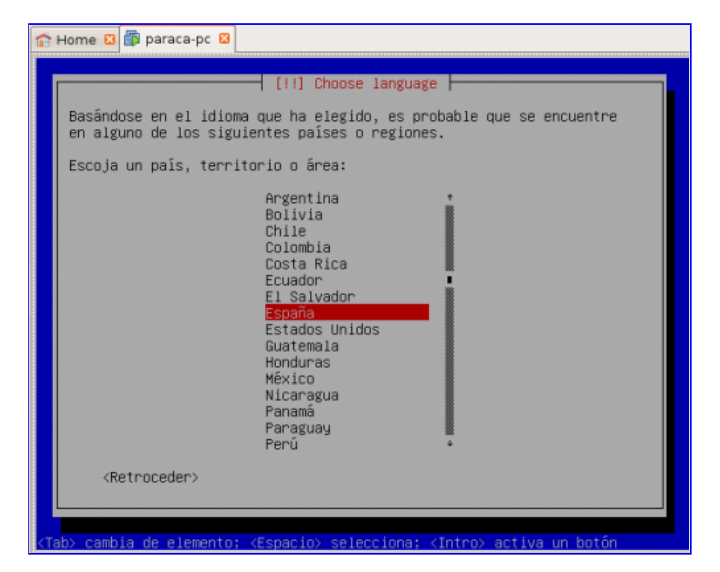

Cuarto: Este paso es automático, simplemente nos va a detectar los componentes del ordenador (*Hardware*, *unidad de CD*, *la red y nos la configura automáticamente*)

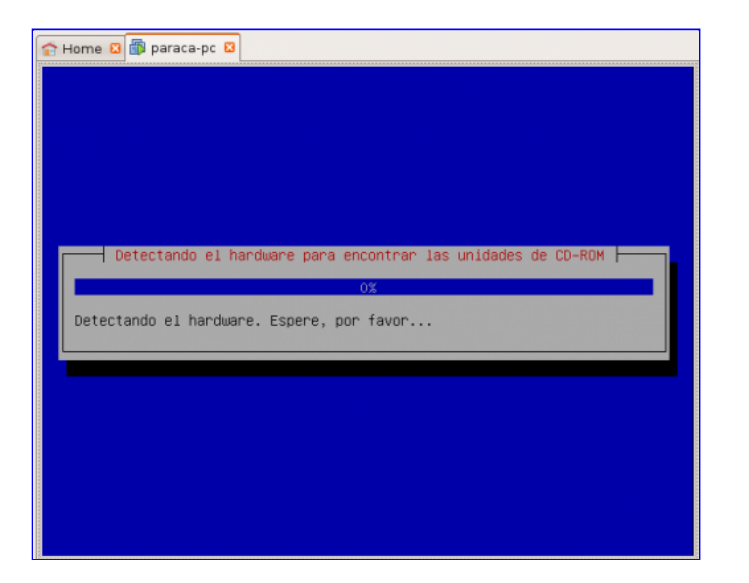

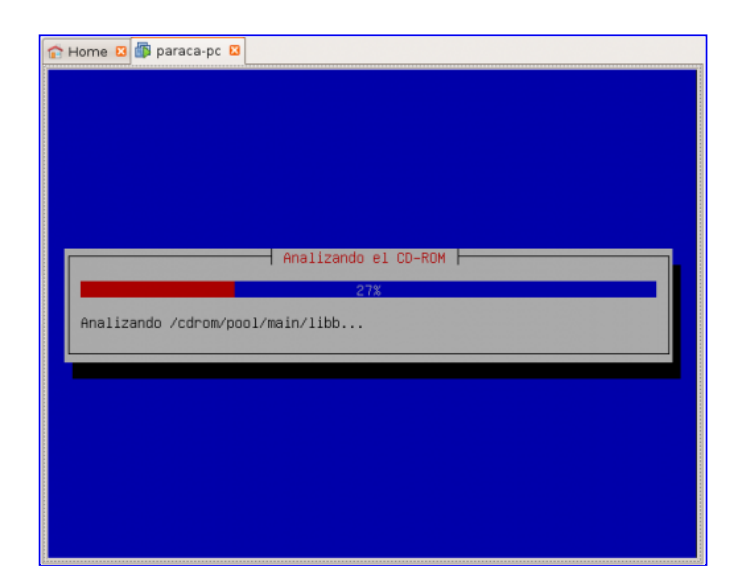

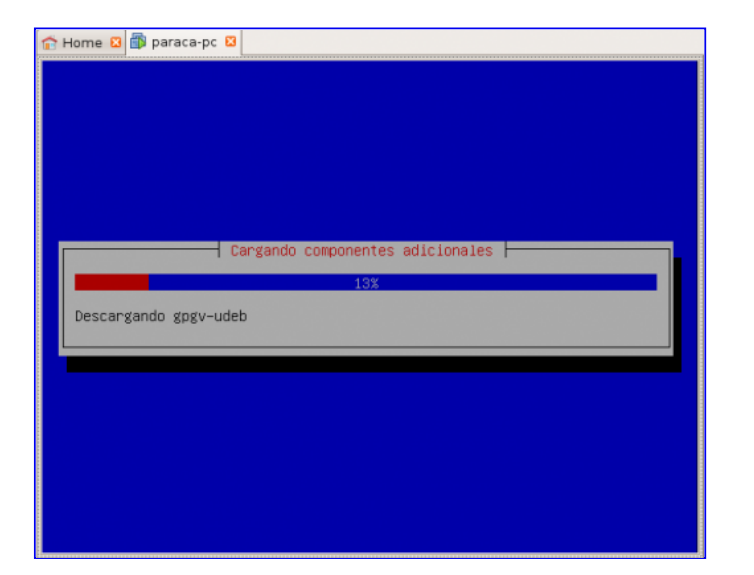

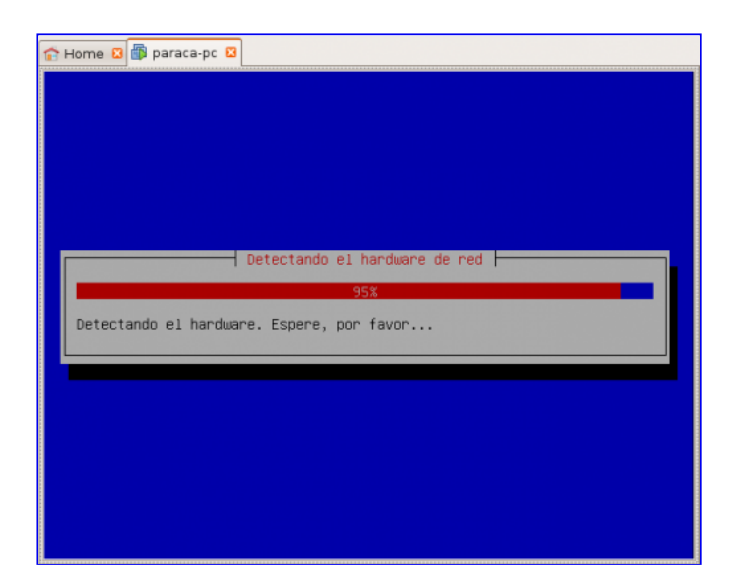

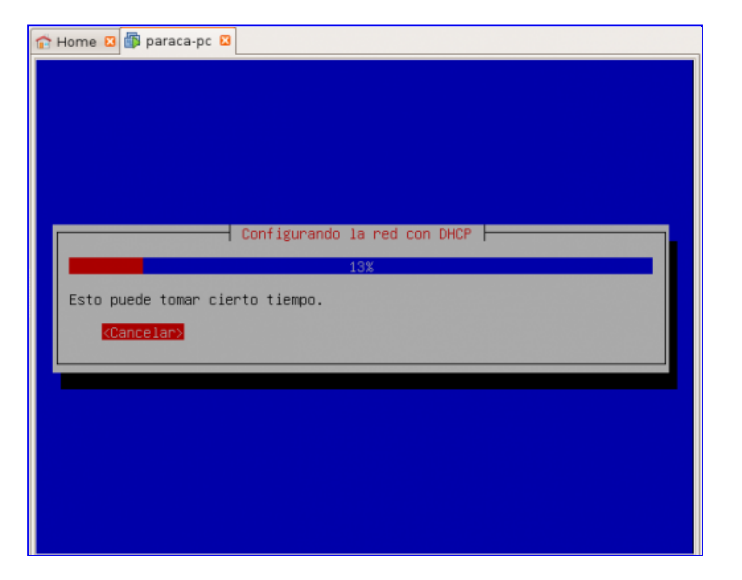

Quinto: Introducir un nombre con el que la máquina se va a identificar en la red.

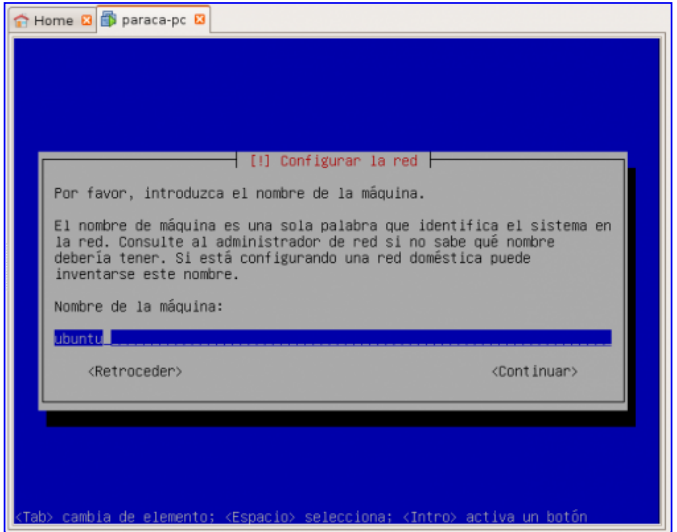

Sexto: Seleccionar la franja horaria.

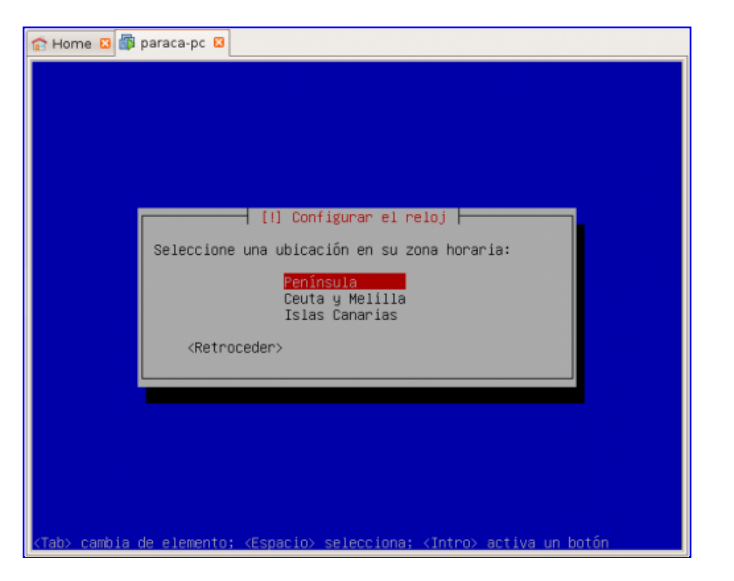

Séptimo: Paso automatizado.

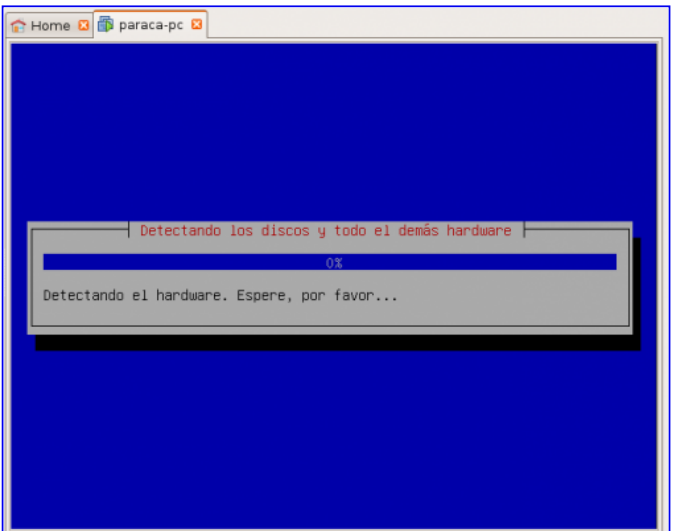

Octavo: En este paso se crea el sistema de particionado de discos para instalar Ubuntu Server, lo dejaremos por defecto, es decir, se utilizará todo el disco. Lo formateará y creará dos particiones, una dónde irá montado el sistema de raíz de Ubuntu Server / y otra de 1Giga aprox. que será una partición de intercambio (*swap*) que se empleará en caso de saturar la memoria RAM, es una memoria RAM alternativa en el Disco Duro pero mucho más lenta.

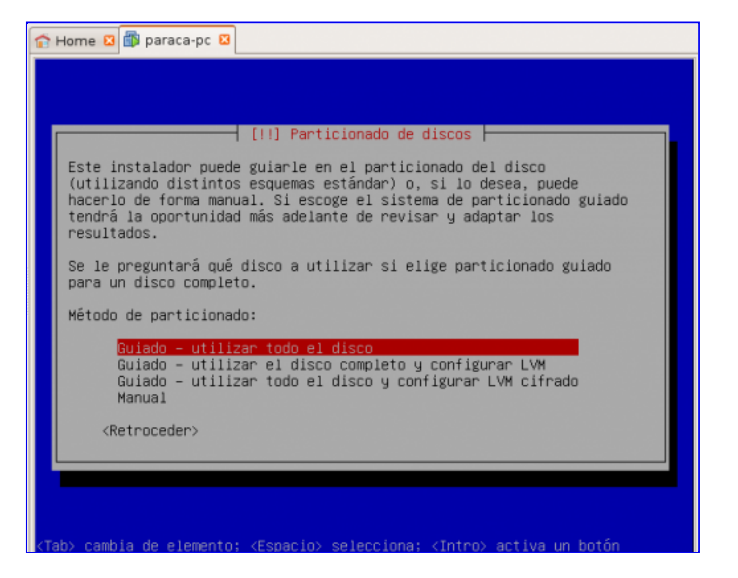

Noveno: Elegimos el disco donde crearemos el particionado, en este caso sólo disponemos de uno.

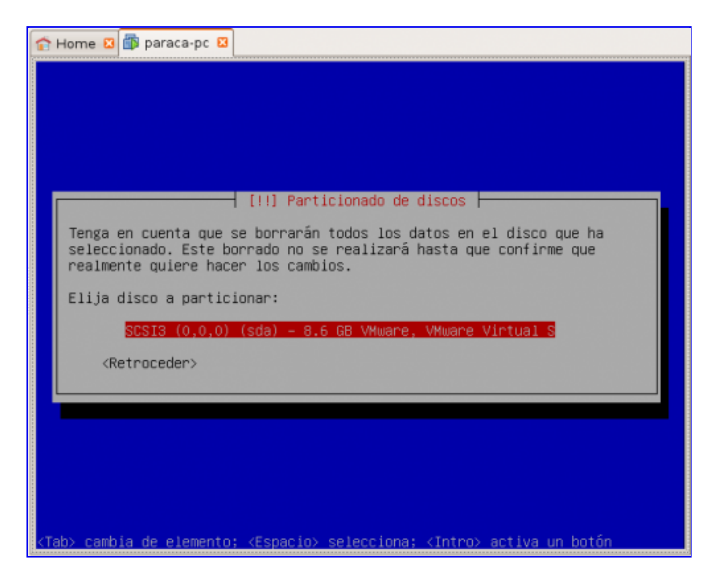

Décimo: Paso automatizado para calcular como quedaría todo el disco duro.

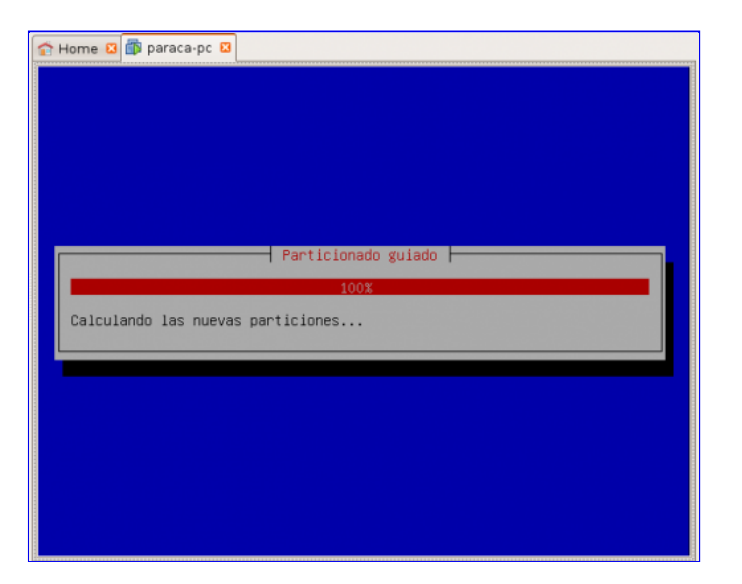

Undécimo: Nos muestra como va a quedar todo el disco duro, si nos parece todo correcto, aceptamos seleccionando SI. *Nota: Esto no formatea nuestro disco duro con windows (en mi caso ubuntu hardy), sino el archivo de 8 gigas que creamos al hacer la máquina virtual.*

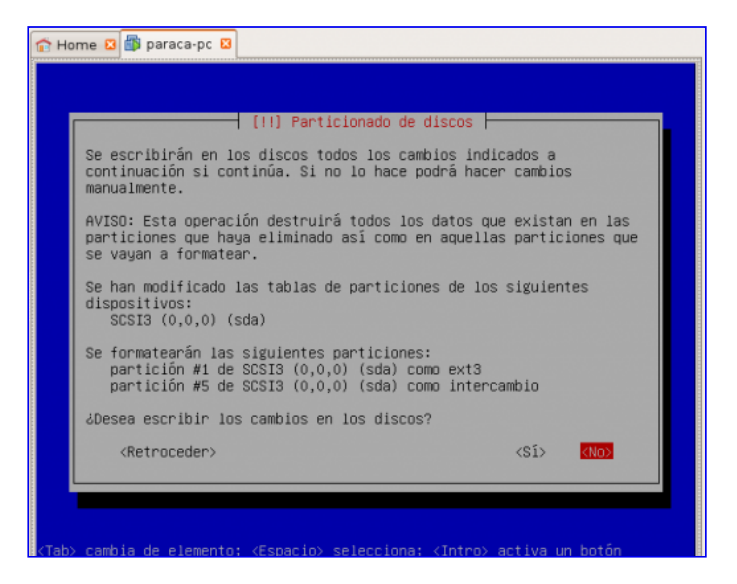

Duodécimo: Se formatea el disco duro y se instala Ubuntu Server, paso automatizado.

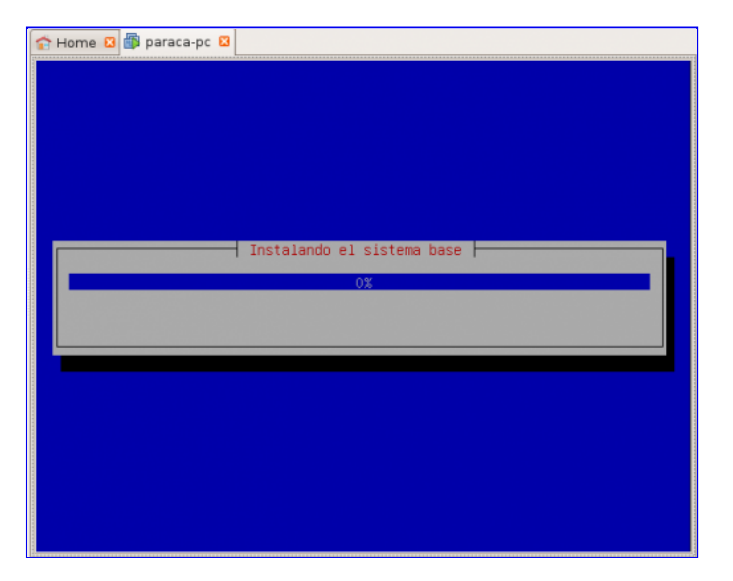

Décimo tercero: Ponemos nuestro nombre (no el de la cuenta de usuario).

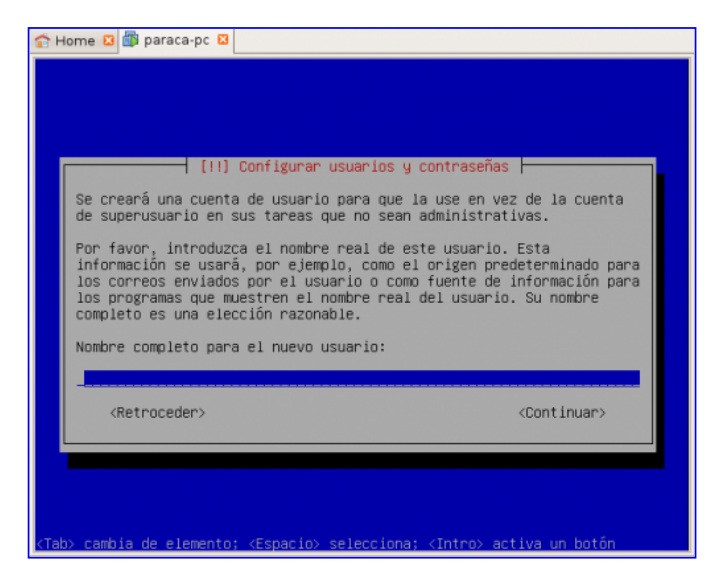

Décimo cuarto: Ponemos el nombre de la cuenta de usuario.

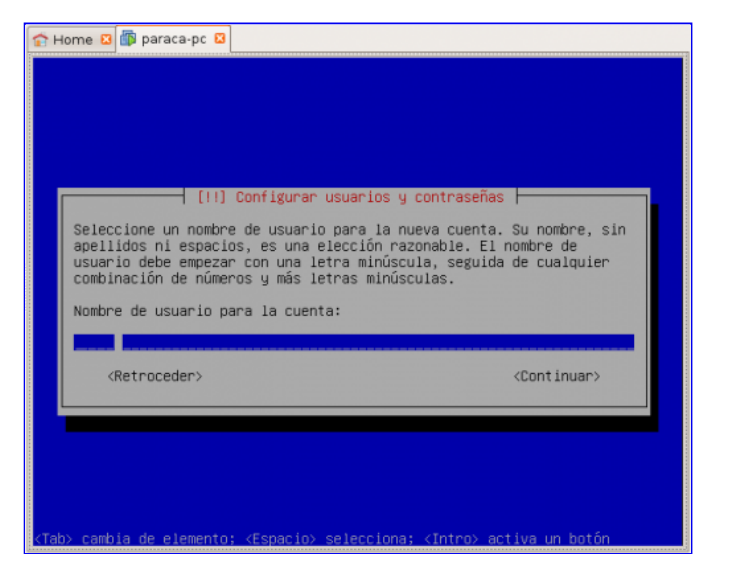

Décimo quinto: Elegimos una contraseña para nuestra cuenta, y por defecto, también lo será para la cuenta de administrador (root).

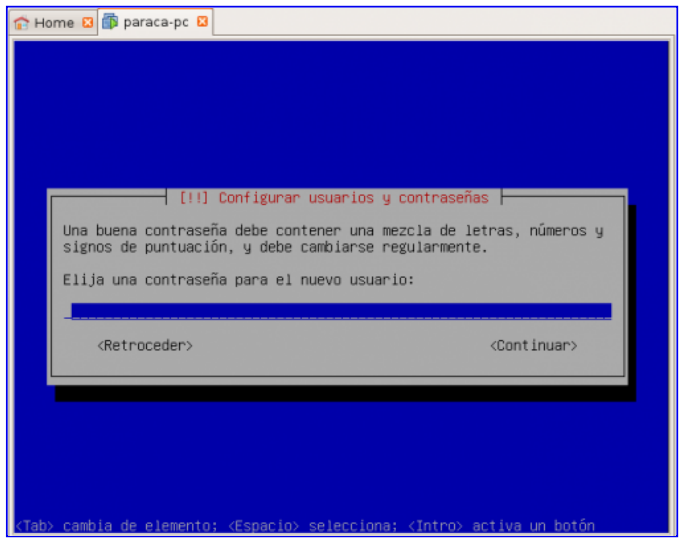

Décimo sexto: Lo dejamos por defecto pues tenemos conexión directa en casa a través de un router.

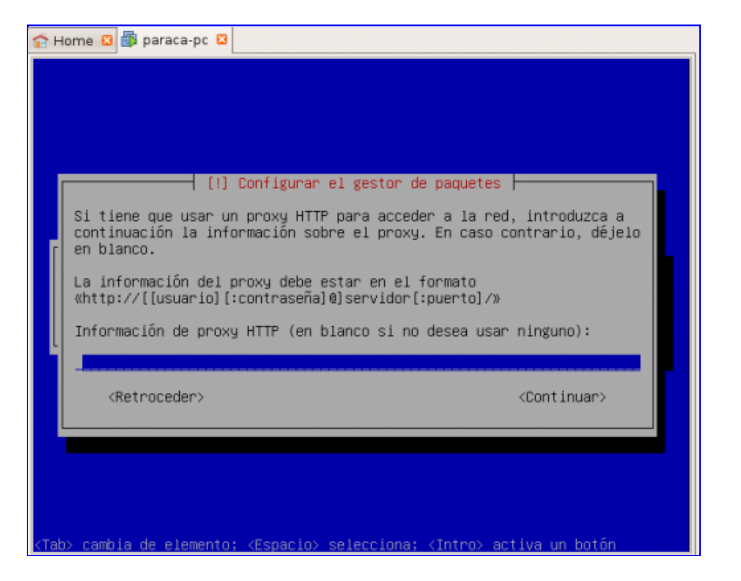

Décimo séptimo: Paso automatizado para configurar el gestor de paquetes (el gestor de paquetes es *apt* y una de sus utilidades es actualizar todo el S.O. y los programas instalados).

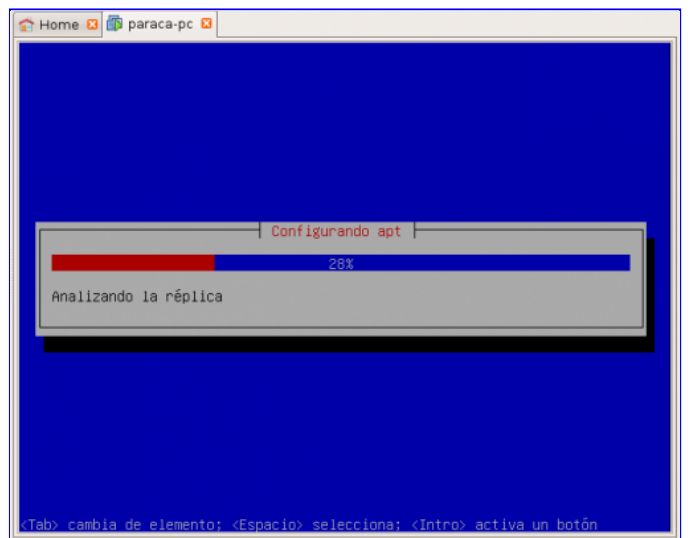

Décimo octavo: Elegimos el software a instalar, en nuestro caso para empezar instalaremos *LAMP server* y *OpenSSH server*.

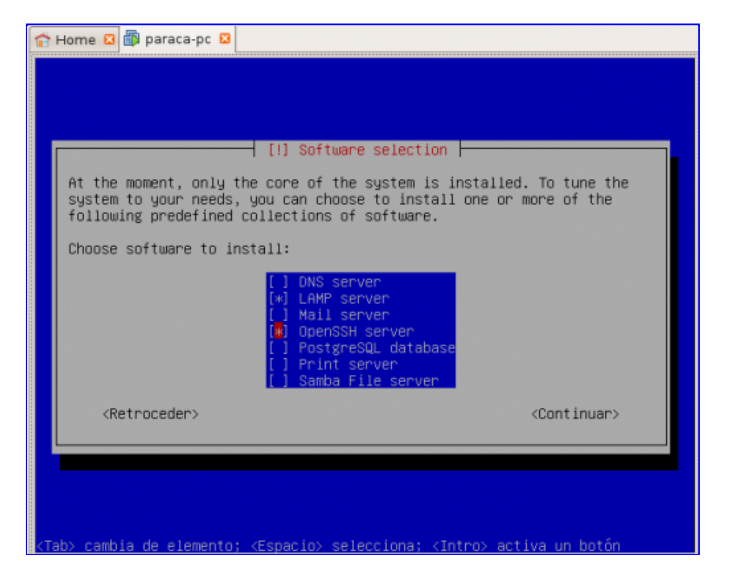

Décimo noveno: Paso automático.

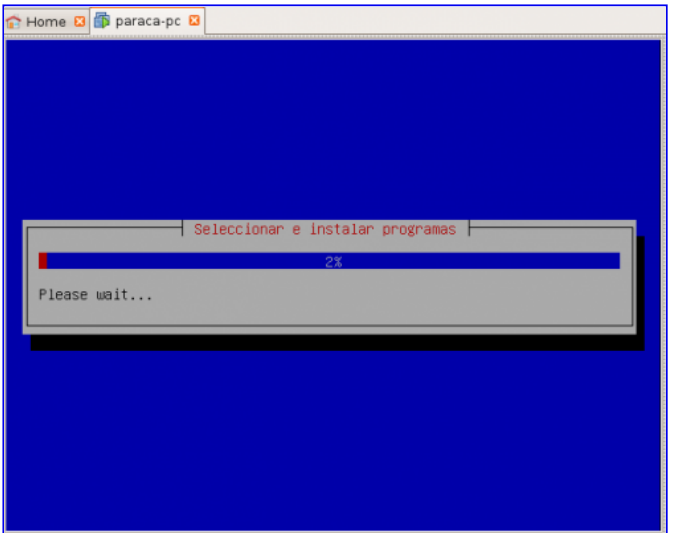

Vigésimo: Nos pide una contraseña para administrar MySql.

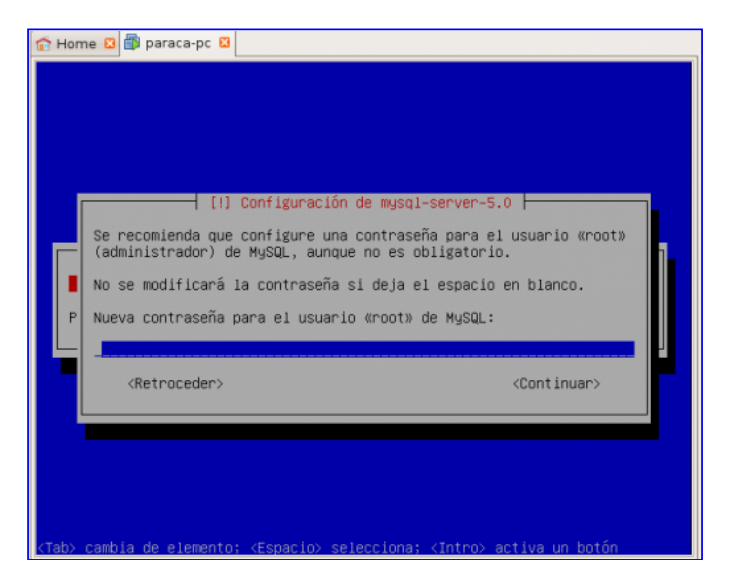

Vigésimo primero: Confirmamos la contraseña para verificar que se ha introducido correctamente.

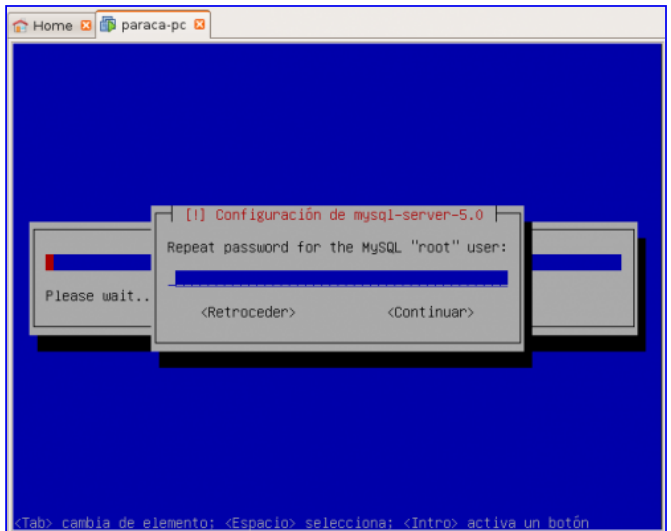

Vigésimo segundo: Paso automático, se *Instala el GRUB*, es decir, tú enciendes el ordenador y lo primero que va a cargar es el GRUB que te mostrará todos los sistemas operativos. Por defecto, tú tendrás 10 segundos antes de que se elija la primera opción (Ubuntu Server). Para cambiar esta configuración se puede editar el archivo ("*/boot /grub/menu.lst*").

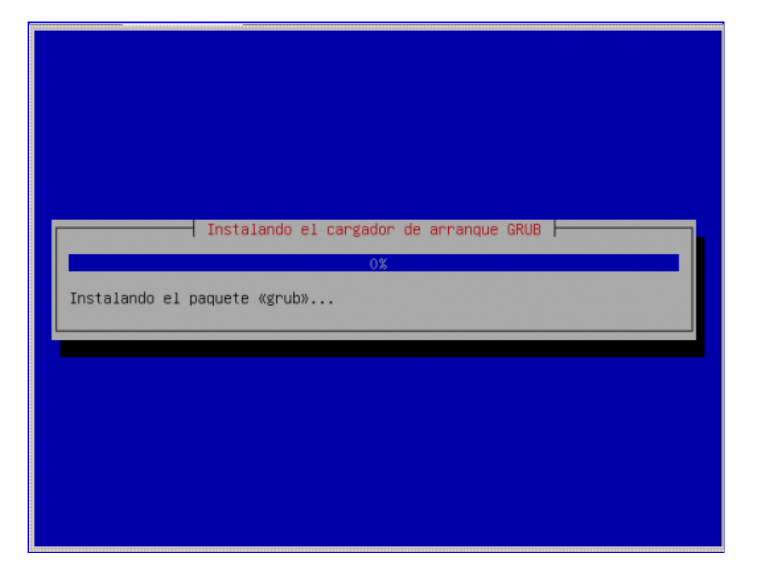

Vigésimo tercero: Último paso automático dónde se termina de configurar el sistema operativo.

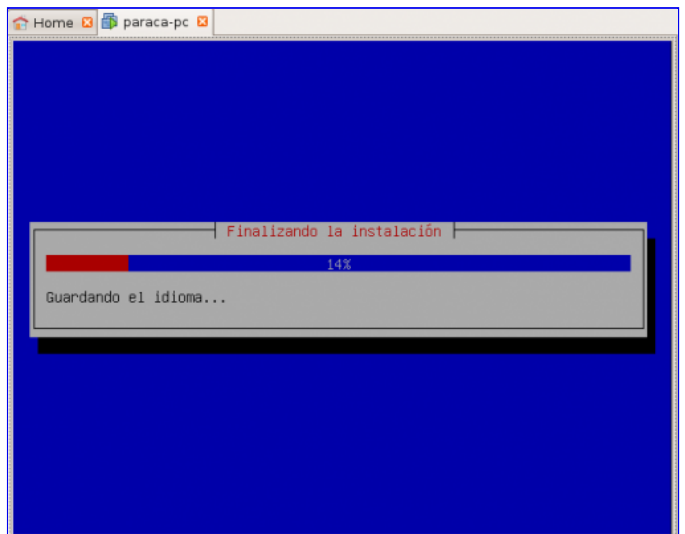

Vigésimo cuarto: *Instalación completada*. Sacamos el CD para reiniciar la máquina y que cargue Linux Ubuntu Server y no el menú de instalación (O desactivamos en opciones de la máquina virtual la imagen ISO).

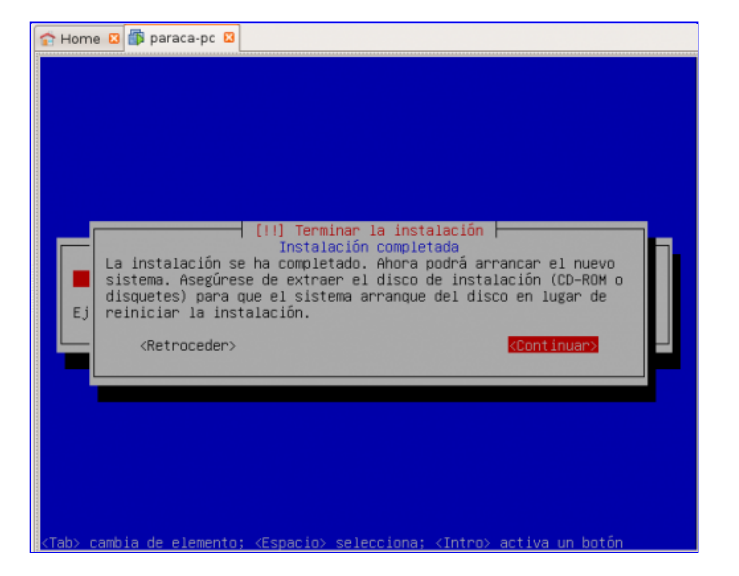

Vigésimo quinto: Se reinicia la máquina y nos carga Linux Ubuntu Server.

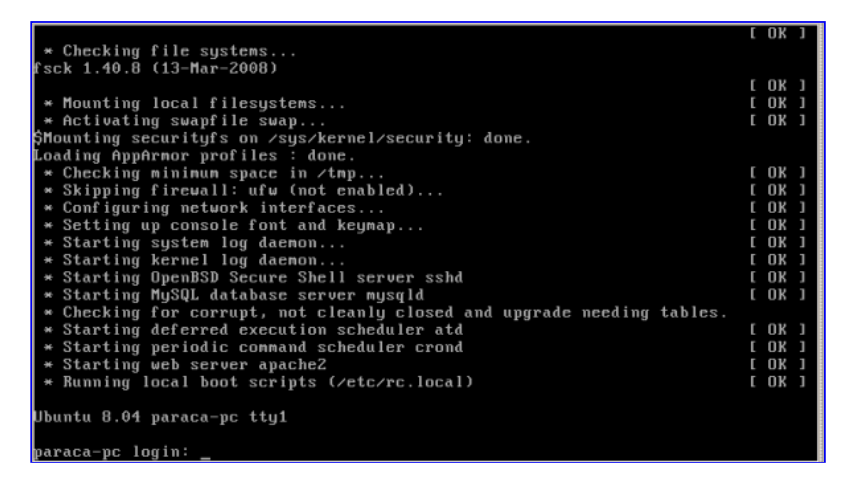

Para loguearnos escribimos el nombre de usuario, y la contraseña. Más adelante escribiré como empezar a manejar Ubuntu Server 8.04.

Esta entrada fue escrita el Sábado, 4 de Octubre de 2008 a las 15:10 y archivada en **ADA**. Puedes seguir cualquier respuesta a esta entrada a través del feed **RSS 2.0**. Puedes **dejar una respuesta**, o **trackback** desde tu propio sitio web.

Una Respuesta a "Linux Ubuntu Server en VMWare"

#### *Linux Ubuntu Server en WMWare Link | … « Guadalinex* 1. *& Ubuntu* dice: **30 Octubre 2008 a las 20:48**

[...] | **http://www.paraca.es/2008/10/linux-ubuntu-servervmware/** [...]

Deja una Respuesta

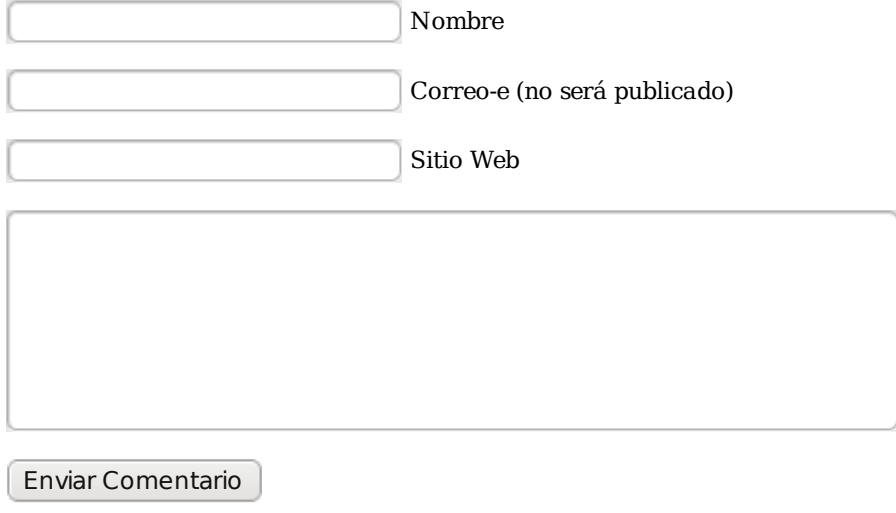

Anti-spam word: (Required)\*

To prove you're a person (not a spam script), type the security word shown in the picture. Click on the picture to hear an audio file of the word.

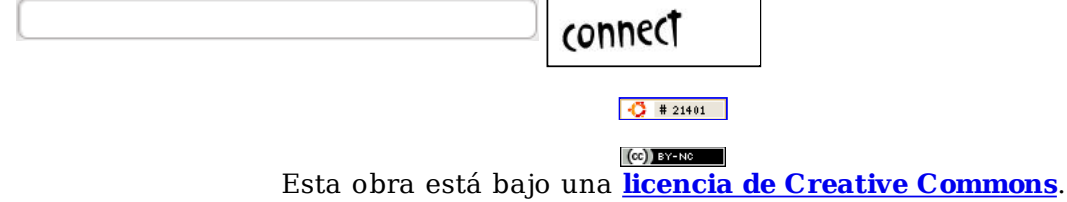

Powered by **WordPress**, **Mandigo theme** by tom.  **Entradas (RSS)** y **Comentarios (RSS)**.